## **Accommodate Employee User Instructions**

Emory University, Department of Accessibility Services (DAS)

Emory University has implemented a new accommodation management platform called Accommodate. Your Accommodate portal will house important information about your accommodations. Please follow the step-by-step instructions below to access and navigate your Accommodate portal.

**For Initial Requests for workplace or parking accommodations, employees will submit their request by completing the form at this link: [https://hr-emory-accommodate.symplicity.com/public\\_accommodation/](https://hr-emory-accommodate.symplicity.com/public_accommodation/) If available, employees are encouraged to upload supporting medical documentation along with their initial request.** 

**EMORY** ⊠ **EMORY** Employee Accommodation Request Form \* indicates a required field **Employee Information** Please enter your information First Name \* Last Name \* Middle Name Preferred Name\*

**Following submission of an initial request, employees can access their individual account using their Emory NETID and password at this link:<https://hr-emory-accommodate.symplicity.com/>Log-in and select "Employee"**

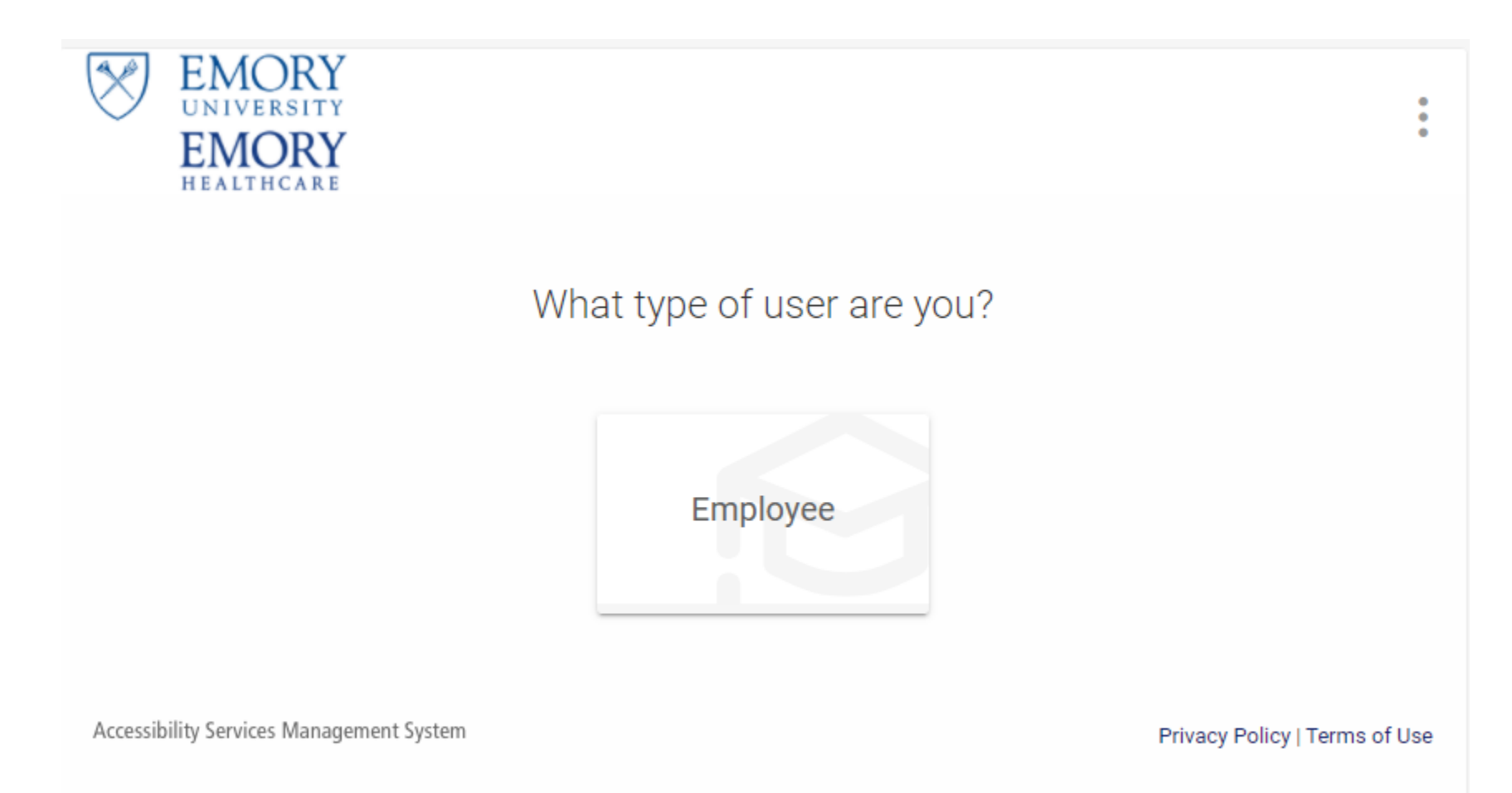

**After you log-in, you will arrive in the "Home" section. Within your Accommodate portal, you can:**

- **View you accommodation requests and the status**
- **Update or add accommodation requests**
- **View and download any approved accommodation agreements**
- **Upload additional documents for review**
- **Request an appointment with DAS staff**
- **View valuable resources**

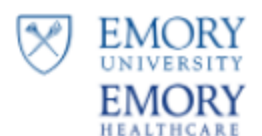

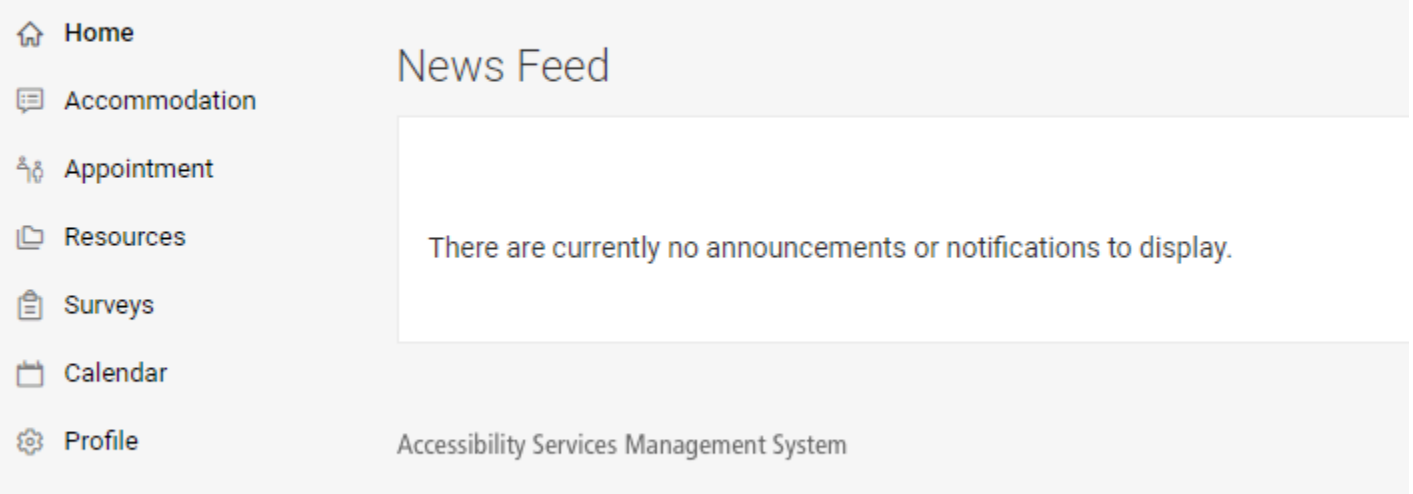

## **EMORY** स्टि EMORY return | Return to list (Accommodation) **命** Home **E** Accommodation Accommodation **Initial Request** Update/Add Accommodations **Initial Request Update/Add Accommodations Internal Use Only** Letters Internal Use Only Accommodation Accessibility Accommodation Request Letters Equipment Request # Documents A00247-2021 å<sub>0</sub> Appointment Employee Resources **Luanne Zwart A** Surveys Calendar What accommodations are you requesting? @ Profile **Accessibility Accommodation** Accommodation Type Parking Location Change Approved Yes

**To view your original accommodation request, select "Accommodation" > "Initial Request"**

**To update an accommodation request, request an extension, or request additional accommodations, select "Update/Add Accommodations," make your selection and then follow the prompts.**

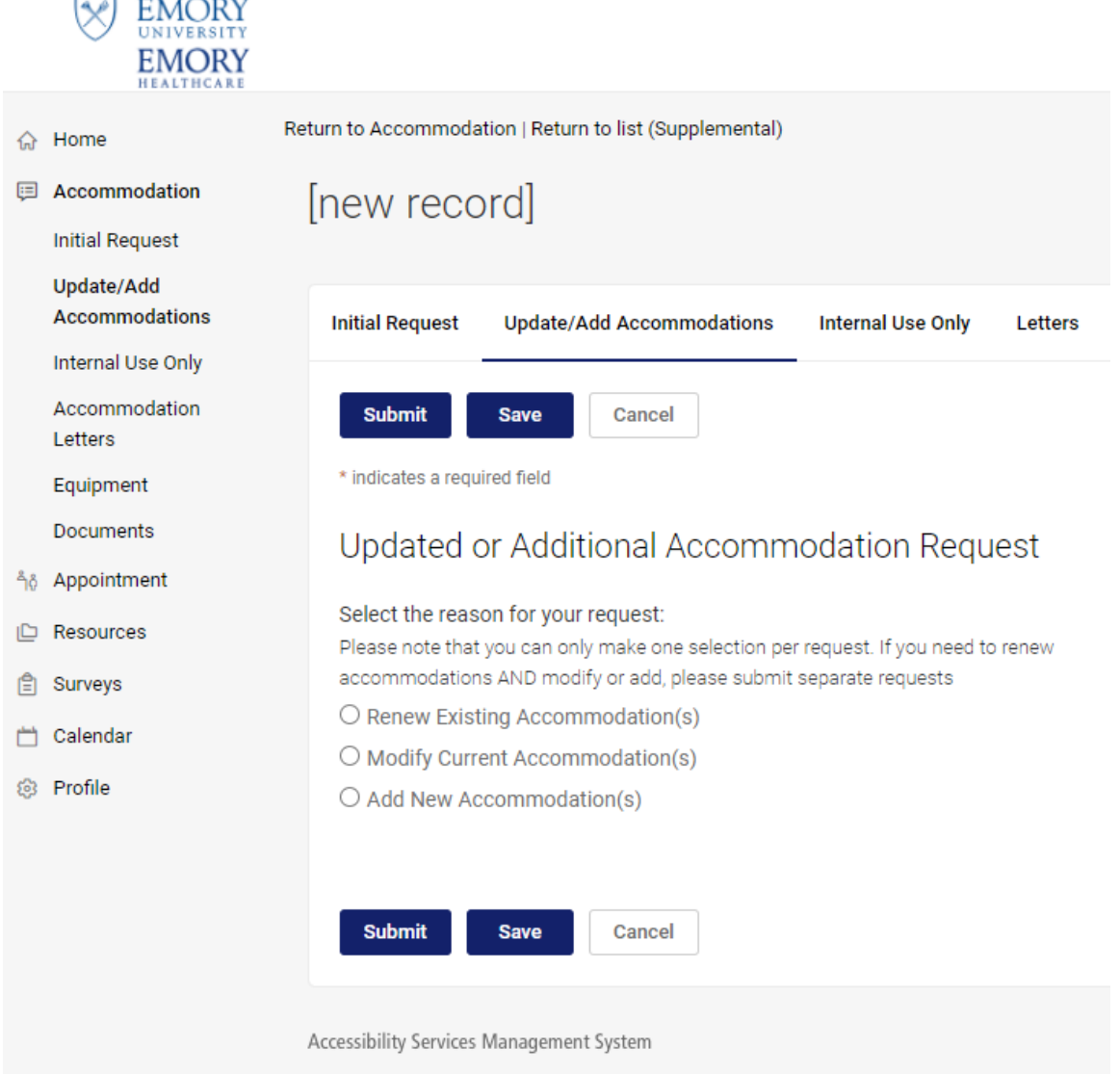

**To view your approved accommodation agreements, select "Accommodation" > "Accommodation Letters"**

**Once the letter is open, you have the option to print or generate a PDF of the accommodation letter. To return to the full list, select "Return to List (Accommodation Letter)"**

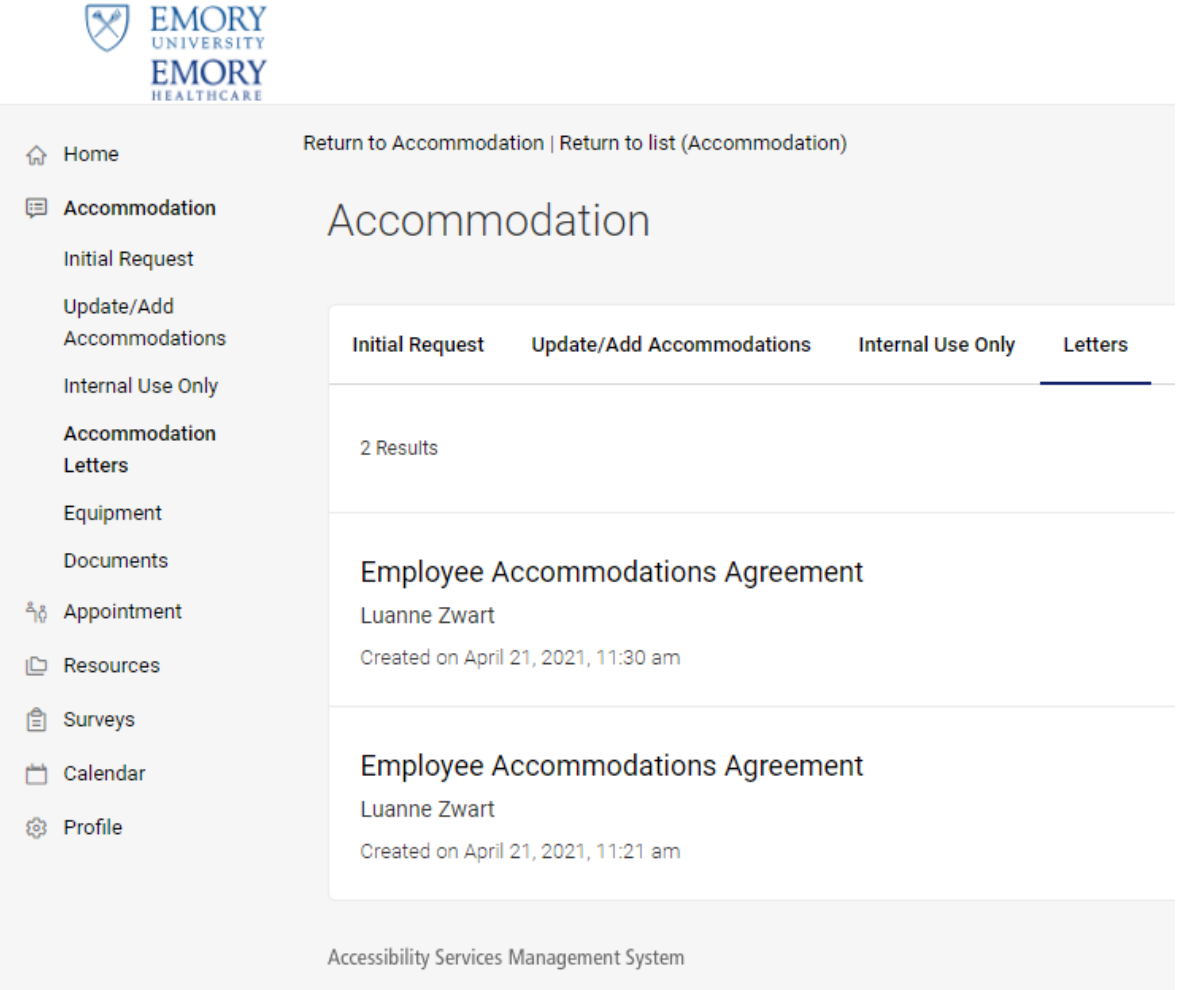

**You may review submitted documents, by selecting "Accommodation" > "Documents" and clicking the link to download the document.**

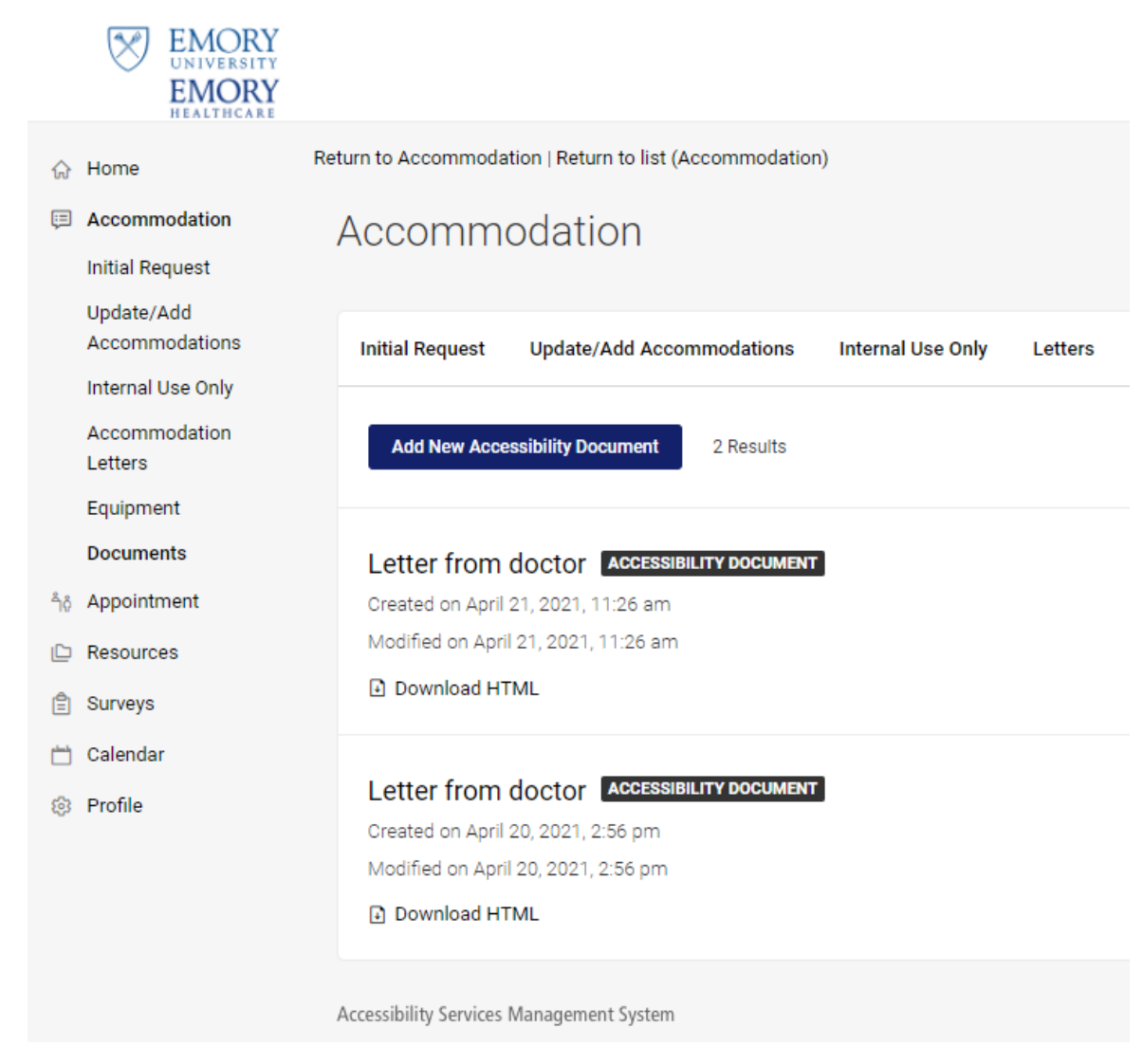

**To upload additional documents for DAS staff to review with your accommodation request, select "Add New Accessibility Document," add a title, select the document type (Word, PDF, JPEG) and then upload the file from your device.**

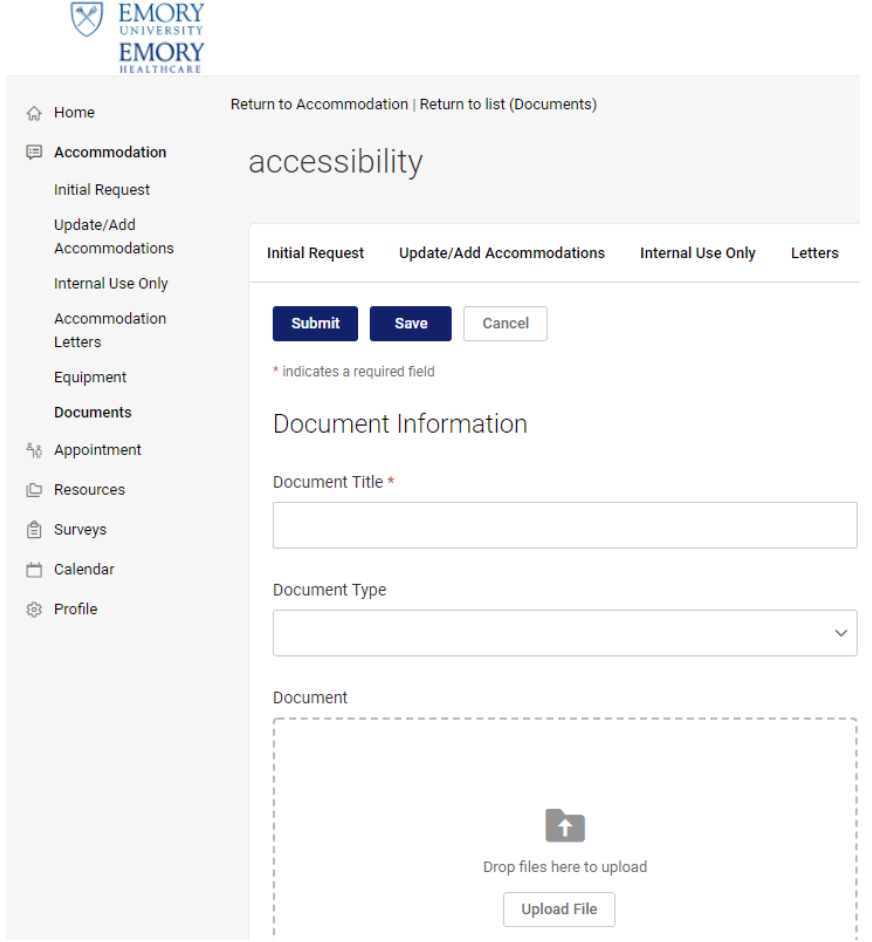

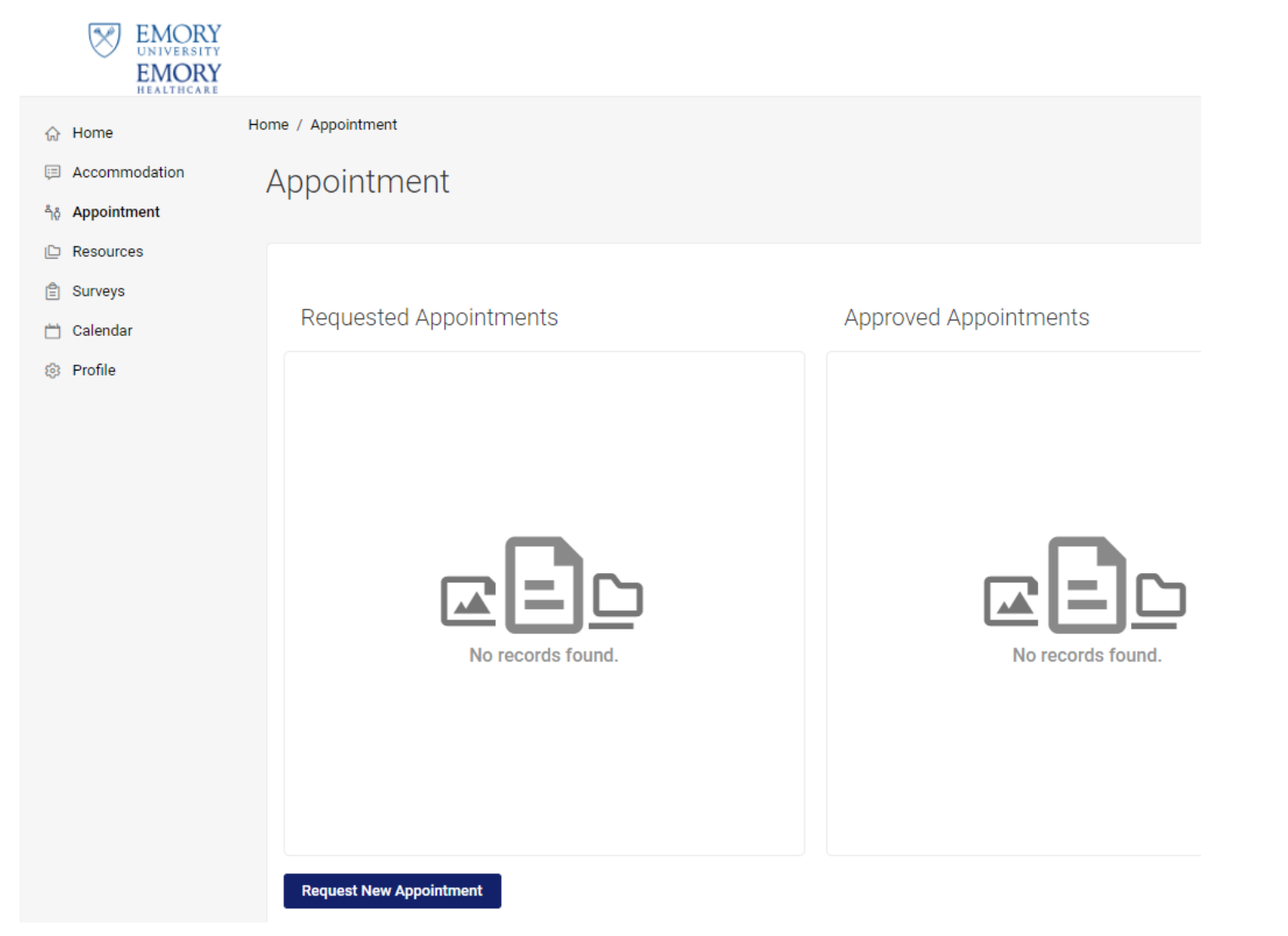

**To request an appointment with a DAS staff member, select "Appointment Request" > "Request New Appointment"**

## **To view resources uploaded by DAS, select "Resources" > "Resource Library"**

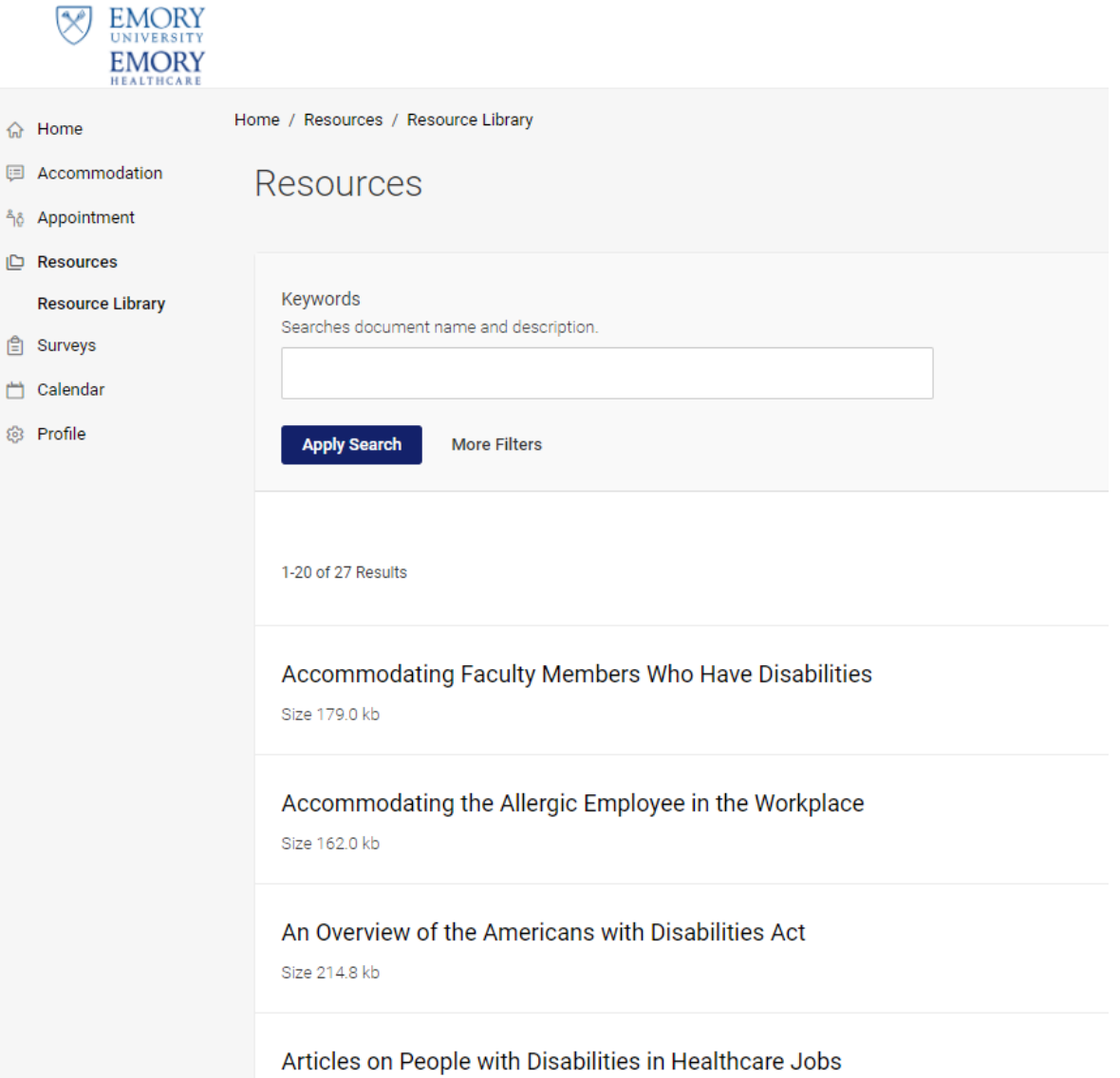